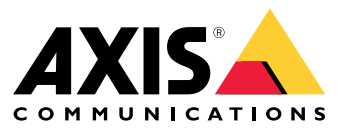

Manuale per l'utente

Questo è AXIS Body Worn Live

## Questo è AXIS Body Worn Live

Con AXIS Body Worn Live, gli utenti della telecamera possono trasmettere in diretta video su reti wireless <sup>o</sup> mobili. Gli operatori possono guardare il video in diretta <sup>e</sup> far sapere agli utenti della telecamera che lo stanno guardando. In una vista mappa, gli operatori possono anche visualizzare la posizione delle telecamere che trasmettono attualmente video in diretta.

## <span id="page-2-0"></span>Introduzione

### Introduzione

Per iniziare con AXIS Body Worn Live:

- 1. *Attivare le estensioni cloud nel tuo sistema indossabile alla pagina 3*
- 2. *Crea un account My Axis alla pagina 3*
- 3. *Connettere il proprio sistema indossabile ad AXIS Body Worn Live alla pagina 3*
- 4. *Abilita [crittografia](#page-3-0) end-to-end alla pagina [4](#page-3-0)*
- 5. *[Abilita](#page-4-0) flusso dal vivo alla pagina [5](#page-4-0)*
- 6. *[Abilitazione](#page-4-0) di un'ubicazione alla pagina [5](#page-4-0)*
- 7. *[Aggiungi](#page-5-0) reti wireless alla pagina [6](#page-5-0)*
- 8. *[Sincronizza](#page-6-0) ora alla pagina [7](#page-6-0)*

### **Attivare le estensioni cloud nel tuo sistema indossabile**

1. Apri AXIS Body Worn Manager.

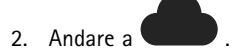

3. Seleziona una **Region (Regione)**.

### Nota

- La regione è l'ubicazione geografica in cui vengono archiviati i metadati. Per ulteriori informazioni sui metadati, vedere *[Dati](#page-10-0) di prova <sup>e</sup> [metadati](#page-10-0) alla pagina [11](#page-10-0)*.
- È possibile modificare la regione solo reimpostando il sistema indossabile.
- 4. Fare clic su **Connect (Connetti)**.
- 5. Fare clic su **Connect (Connetti)** per confermare.

Per ulteriori informazioni sulle estensioni cloud, consultare *[Estensioni](https://help.axis.com/axis-body-worn-solution#cloud-extensions) cloud* nel manuale per l'utente della soluzione indossabile.

## **Crea un account My Axis**

Un account My Axis mette <sup>a</sup> disposizione un'identità Axis <sup>e</sup> l'accesso ai nostri sistemi <sup>e</sup> servizi basati su cloud, ad esempio AXIS Body Worn Live. Puoi saltare questo passaggio se disponi già di un account My Axis.

- 1. Andare <sup>a</sup> *My Axis - Crea account (My Axis - Crea [account\)](https://auth.axis.com/oauth2/oauth-authorize?&client_id=AxisBodyWornLive&response_type=code&redirect_uri=https://www.axis.com/&ptr=true)*.
- 2. Immetti le tue informazioni <sup>e</sup> fai clic su **CREATE ACCOUNT (CREA ACCOUNT)**.

## **Connettere il proprio sistema indossabile ad AXIS Body Worn Live**

### Nota

Se il sistema indossabile contiene AXIS W100 <sup>o</sup> AXIS W101 Body Worn Camera si trova al di fuori del Nord America, tutti i canali di rete wireless nelle telecamere devono essere attivati prima di poter avviare lo streaming in tempo reale con AXIS Body Worn Live. Contattare l'assistenza Axis su bodywornlive.support@axis.com <sup>e</sup> mettere <sup>a</sup> disposizione l'ID di sistema <sup>e</sup> il paese in cui si trova il sistema prima di collegarsi ad AXIS Body Worn Live. L'assistenza Axis abiliterà i canali wireless necessari per le telecamere indossabili.

### <span id="page-3-0"></span>Introduzione

- 1. Su AXIS Body Worn Manager, andare a
- 2. Fare clic su **Start AXIS Body Worn Live setup (Avvia configurazione di AXIS Body Worn Live)**.
- 3. Accetto il contratto di licenza per l'utente finale.
- 4. Fare clic sul collegamento **Start AXIS Body Worn Live setup (Avvia configurazione di AXIS Body Worn Live)**.
- 5. Accedere all'account MyAxis.
- 6. Fare clic su  $\bigcup$  per eseguire la creazione di una nuova organizzazione contenente una cartella. La persona che crea l'organizzazione ne diventa proprietario. Consultare *[Organizzazioni,](#page-9-0) cartelle <sup>e</sup> ruoli utente alla pagina [10](#page-9-0)*.
- 7. Andare <sup>a</sup> AXIS Body Worn Manager <sup>e</sup> copiare il codice di autorizzazione.
- 8. Torna alla fase di autorizzazione e incolla il codice.
- 9. Se si desidera specificare in quale Paese archiviare i dati delle prove, fare clic su **Advanced settings (Impostazioni avanzate)** <sup>e</sup> selezionare un'opzione dall'elenco.

Se non si specifica un Paese, tutti i dati vengono archiviati nella regione definita in AXIS Body Worn Manager. Per ulteriori informazioni sui dati di prova, vedere *Dati di prova <sup>e</sup> [metadati](#page-10-0) alla pagina [11](#page-10-0)*.

10. Fare clic su **Finish (Fine)**.

Viene attivata in automatico una licenza di prova di 30 giorni per AXIS Body Worn Live.

### **Abilita crittografia end-to-end**

La crittografia end-to-end assicura una comunicazione sicura tra le telecamere indossabili <sup>e</sup> AXIS Body Worn Live. Per ulteriori informazioni, vedere *[Crittografia](#page-9-0) end-to-end alla pagina [10](#page-9-0)*.

#### Nota

- La crittografia end-to-end è obbligatoria <sup>e</sup> va aggiunta la crittografia per ogni browser che usa AXIS Body Worn Live.
- AXIS Body Worn Manager distribuisce la chiave pubblica alle telecamere una volta inserite nella docking station.
- 1. Andare ad *AXIS [Body](https://live.bw.mysystems.axis.com/) Worn Live* <sup>e</sup> accedere usando le proprie credenziali dell'account My Axis.
- 2. Andare <sup>a</sup> **Settings (Impostazioni)**.
- 3. Fare clic su **Generate keys (Genera chiavi)**.
- 4. Se si vuole riusare la chiave privata per essere in grado di visualizzare i flussi video in un browser <sup>o</sup> un computer diverso, fare clic su **Download**.

È facoltativo crittografare le chiavi.

- 5. Fare clic su **Copy public key (Copia chiave pubblica)**.
- 6. Su AXIS Body Worn Manager, andare a
- 7. Nella scheda **AXIS Body Worn Live**, in **Public key (Chiave pubblica)**, fare clic su **Add (Aggiungi)**.
- 8. Immettere un nome per la chiave pubblica.

Consigliamo l'assegnazione alla chiave di un nome che permetta l'identificazione del computer <sup>e</sup> del browser che usa la chiave privata, ad esempio "Browser Chrome di John".

9. Incolla la chiave pubblica copiata.

## <span id="page-4-0"></span>Introduzione

10. Inserire nella docking station tutte le telecamere che appartengono al sistema indossabile.

### **Riutilizzare la chiave privata**

Invece di procedere alla generazione di una coppia di chiavi per ogni browser in cui si usa AXIS Body Worn Live, si può riutilizzare una chiave privata già scaricata. Il riutilizzo della chiave fa sì che sia necessario archiviare una sola chiave pubblica su AXIS Body Worn Manager.

### Nota

Se si dispone già di una chiave, è necessario rimuoverla prima di poter importarne una nuova.

- 1. Andare ad *AXIS [Body](https://live.bw.mysystems.axis.com/) Worn Live* <sup>e</sup> accedere usando le proprie credenziali dell'account My Axis.
- 2. Andare <sup>a</sup> **Settings (Impostazioni)**.
- 3. Fare clic su **Import keys (Importa chiavi)**.
- 4. Sfogliare fino <sup>a</sup> trovare la chiave <sup>e</sup> selezionarla.

### **Verifica crittografia end-to-end**

La chiave pubblica ha una thumbprint che si può usare per verificare la crittografia end-to-end. Puoi trovare la thumbprint della chiave pubblica sia in AXIS Body Worn Manager che in AXIS Body Worn Live. Per la verifica della codifica end-to-end, confronta queste due thumbprint <sup>e</sup> assicurati che siano uguali.

In AXIS Body Worn Manager, la thumbprint della chiave pubblica è nell'elenco delle chiavi pubbliche nella pagina Cloud in **AXIS Body Worn Live**.

In AXIS Body Worn Live, la thumbprint della chiave pubblica è nella pagina **Settings (Impostazioni)** in **End-to-end encryption (Crittografia end-to-end)**.

## **Abilita flusso dal vivo**

Consigliamo di dedicare un profilo telecamera per il flusso dal vivo per la riduzione al minimo del numero di licenze usate. Consultare *[Licenze](#page-9-0) alla pagina [10](#page-9-0)*

1. Apri AXIS Body Worn Manager.

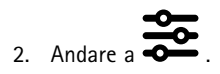

- 3. Seleziona il profilo della telecamera per il quale vuoi abilitare il flusso dal vivo.
- 4. In **AXIS Body Worn Live**, attiva **Streaming**.

### **Abilitazione di un'ubicazione**

È possibile visualizzare la posizione geografica delle telecamere che stanno attualmente eseguendo lo streaming di video in diretta. Per poter visualizzare la loro posizione, è necessario abilitare la localizzazione.

#### Nota

La localizzazione non è disponibile per tutti i modelli di telecamera.

1. Apri AXIS Body Worn Manager.

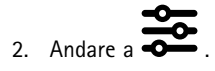

3. Selezionare il profilo della telecamera per il quale si desidera abilitare il flusso dal vivo.

## <span id="page-5-0"></span>Introduzione

4. Per ogni modello di telecamera, attivare **Location (Localizzazione)** <sup>e</sup> disattivare **Power saving mode (Modalità di risparmio energetico)**.

## **Aggiungi reti wireless**

### Nota

Se la telecamera dispone di una scheda SIM <sup>e</sup> utilizza solo reti mobili, non è necessario aggiungere <sup>e</sup> assegnare reti wireless.

La telecamera indossabile deve essere collegata <sup>a</sup> una rete wireless <sup>o</sup> mobile per trasmettere il video. Per le reti wireless, la telecamera indossabile usa reti assegnate all'utente della telecamera. Si può assegnare una rete wireless all'utente della telecamera attraverso i profili telecamera <sup>o</sup> direttamente all'utente telecamera.

**Opzione 1: Assegnare una rete wireless attraverso il profilo telecamera -** Puoi aggiungere una <sup>o</sup> più reti wireless in AXIS Body Worn Manager <sup>e</sup> assegnarle <sup>a</sup> diversi profili di telecamera. Per le istruzioni, vedere *Assegnazione di una rete wireless tramite il profilo della telecamera in AXIS Body Worn Manager alla pagina 6* .

**Opzione 2: Assegnare la rete wireless direttamente all'utente della telecamera. -** Si può assegnare una rete wireless direttamente <sup>a</sup> un utente telecamera, in AXIS Body Worn Manager <sup>o</sup> in AXIS Body Worn Assistant. In AXIS Body Worn Assistant, gli utenti della telecamera sono in grado di aggiungere reti wireless da soli. Ciò è particolarmente utile se si hanno molti utenti di telecamere <sup>e</sup> si vogliono usare molte singole reti wireless. Quando si assegna una rete wireless direttamente all'utente in AXIS Body Worn Manager, sovrascrive qualsiasi rete assegnata al profilo della telecamera. Quando si assegna una rete wireless direttamente all'utente in AXIS Body Worn Assistant, sovrascrive qualsiasi altra rete assegnata. Per le istruzioni, vedere *Assegnare la rete wireless direttamente* all'utente telecamera in AXIS Body Worn Manager alla pagina 6 o [Assegnare](#page-6-0) la rete wireless direttamente all'utente telecamera in *AXIS [Body](#page-6-0) Worn [Assistant](#page-6-0) alla pagina [7](#page-6-0)* .

### Nota

AXIS W100 Body Worn Camera <sup>e</sup> AXIS W101 Body Worn Camera supportano solo la banda di frequenza da 2,4 GHz.

### **Assegnazione di una rete wireless tramite il profilo della telecamera in AXIS Body Worn Manager**

- 1. Aprire AXIS Body Worn Manager.
- 2. Andare <sup>a</sup> **Settings <sup>&</sup>gt; Camera (Impostazioni <sup>&</sup>gt; Telecamera)**.
- 3. In **Wi-Fi networks (Reti Wi-Fi)** fare clic su Add (Aggiungi).
- 4. Immettere **Name (SSID) (Nome (SSID))** <sup>e</sup> **Password** per la rete wireless.
- 5. Fare clic su **Add (Aggiungi)**.

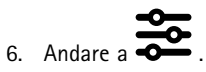

- 7. Seleziona il profilo della telecamera <sup>a</sup> cui vuoi assegnare la rete wireless.
- 8. Espandi il pannello **AXIS Body Worn Live**.
- 9. Seleziona una rete wireless per assegnarla al profilo della telecamera.
- 10. Andare <sup>a</sup> **Users (Utenti)** <sup>e</sup> seleziona l'utente della telecamera <sup>a</sup> cui vuoi assegnare la rete wireless.
- 11. Seleziona il profilo della telecamera con la rete wireless appropriata.

### **Assegnare la rete wireless direttamente all'utente telecamera in AXIS Body Worn Manager**

Nota

Prima di poter assegnare una rete wireless direttamente all'utente telecamera, devi abilitare il flusso, vedi *[Abilita](#page-4-0) flusso dal [vivo](#page-4-0) alla pagina [5](#page-4-0)* .

## <span id="page-6-0"></span>Introduzione

- 1. Apri AXIS Body Worn Manager.
- 2. Andare a  $\bullet$  e seleziona l'utente a cui vuoi aggiungere una rete wireless.
- 3. Fare clic su
- 4. Immettere **Name (SSID) (Nome (SSID))** <sup>e</sup> **Password** per la rete wireless.
- 5. Fare clic su **Add (Aggiungi)**.

### **Assegnare la rete wireless direttamente all'utente telecamera in AXIS Body Worn Assistant**

- 1. Aprire AXIS Body Worn Assistant.
- 2. Andare <sup>a</sup> **Camera (Telecamera)**.
- 3. Tocca l'icona penna
- 4. Immettere il nome <sup>e</sup> la password della rete wireless <sup>e</sup> toccare **OK**.

### Nota

Quando si aggiunge una rete wireless così, sovrascrive qualsiasi rete aggiunta al profilo della telecamera <sup>o</sup> direttamente all'utente in AXIS Body Worn Manager.

### **Sincronizza ora**

Importante

- I browser usati per visualizzare i flussi AXIS Body Worn Live devono avere la stessa ora del sistema indossabile, secondo più <sup>o</sup> secondo meno.
- AXIS Body Worn Live impedisce lo streaming video se l'ora tra il sistema <sup>e</sup> il client non è sincronizzata.
- Consigliamo di usare sui computer utilizzati per visualizzare i flussi AXIS Body Worn Live le stesse impostazioni del server NTP e di ora del sistema indossabile.

## <span id="page-7-0"></span>Configurazione del sistema

### Configurazione del sistema

## **Aggiungi utenti**

Per aggiungere utenti ad AXIS Body Worn Live, il proprietario dell'organizzazione inizia ad invitarli nell'organizzazione. Gli utenti accettano l'invito. Il proprietario dell'organizzazione assegna quindi i ruoli utente. Per ulteriori informazioni sui diversi ruoli, vedere *Ruoli [utente](#page-9-0) alla pagina [10](#page-9-0)*.

### **Invito degli utenti**

In qualità di proprietario, è possibile invitare altri utenti alla propria organizzazione. Gli utenti devono avere un account My Axis.

- 1. Andare <sup>a</sup> Gestione identità <sup>e</sup> accessi.
	- Se la regione cloud in AXIS Body Worn Manager è impostata su Europa, andare <sup>a</sup> *[Gestione](https://eu.iam.bodyworn.axis.com/) identità <sup>e</sup> accessi*.
	- Se la regione cloud in AXIS Body Worn Manager è impostata su Nord America, vai <sup>a</sup> *[Gestione](https://us.iam.bodyworn.axis.com/) identità <sup>e</sup> accessi*.
- 2. Fare clic su **SIGN IN (ACCESSO)** ed eseguire l'accesso usando le credenziali dell'account My Axis.
- 3. Selezionare l'organizzazione che contiene la cartella che rappresenta il tuo sistema indossabile.
- 4. Fare clic su **CONTINUE (CONTINUA)**.
- 5. Fare clic su **INVITE USER (INVITA UTENTE)**.
- 6. Immetti l'indirizzo e-mail della persona che vuoi invitare. Questo è l'indirizzo e-mail che la persona usa per il proprio account My Axis.
- 7. Fare clic su **SEND INVITE (INVIA INVITO)**. L'utente viene aggiunto nell'elenco degli invitati <sup>e</sup> riceve un invito attraverso e-mail.

L'invito ha validità per sette giorni. Quando l'utente accetta l'invito, vedere *Accetta invito alla pagina 8* , si possono assegnare i diversi ruoli AXIS Body Worn Live all'utente, vedere *Assegnazione dei ruoli utente alla pagina 8* .

### **Accetta invito**

Gli utenti di AXIS Body Worn Live devono accettare l'invito all'organizzazione.

- 1. Apri l'e-mail di invito.
- 2. Fare clic sul link nell'e-mail. Questo ti porta <sup>a</sup> Gestione identità <sup>e</sup> accessi.
- 3. Fare clic su **SIGN IN (ACCESSO)** ed eseguire l'accesso usando le credenziali dell'account My Axis.
- 4. Fare clic su **ACCEPT ALL INVITES (ACCETTA TUTTI GLI INVITI)**.

### **Assegnazione dei ruoli utente**

Il proprietario dell'organizzazione assegna i ruoli utente agli utenti AXIS Body Worn Live.

- 1. Andare <sup>a</sup> Gestione identità <sup>e</sup> accessi.
	- Se la regione cloud in AXIS Body Worn Manager è impostata su Europa, vai <sup>a</sup> *[Gestione](https://eu.iam.bodyworn.axis.com/) identità <sup>e</sup> accessi*.
	- Se la regione cloud in AXIS Body Worn Manager è impostata su Nord America, vai <sup>a</sup> *[Gestione](https://us.iam.bodyworn.axis.com/) identità <sup>e</sup> accessi*.
- 2. Fare clic su **SIGN IN (ACCESSO)** ed eseguire l'accesso usando le credenziali My Axis.
- 3. Selezionare l'organizzazione che contiene la cartella che rappresenta il tuo sistema indossabile.
- 4. Fare clic su **CONTINUE (CONTINUA)**.

## Configurazione del sistema

5. Andare <sup>a</sup> **Folders (Cartelle)**.

#### Nota

Se si vuole che un utente abbia un certo ruolo in molteplici sistemi indossabili, si può assegnare loro il ruolo per una cartella superiore. Per maggiori informazioni in merito alle cartelle <sup>e</sup> ai ruoli utente, vedere *[Organizzazioni,](#page-9-0) cartelle <sup>e</sup> ruoli [utente](#page-9-0) alla pagina [10](#page-9-0)*.

- 6. Selezionare la cartella che rappresenta il sistema indossabile.
- 7. Fare clic su **ADD ACCESS (AGGIUNGI ACCESSO)**.
- 8. In **Users (Utenti)**, selezionare gli utenti ai quali si desidera assegnare il ruolo. È possibile selezionare <sup>p</sup>iù utenti.
- 9. In **Roles (Ruoli)** selezionare **Administrator (Amministratore)** oppure **Operator (Operatore)**.
- 10. Fare clic su **ADD (AGGIUNGI)**.

### **Sposta un sistema in un'altra cartella organizzazione**

Per spostare un sistema indossabile da una cartella organizzazione ad un'altra, devi prima scollegare il sistema dalla cartella attuale <sup>e</sup> poi connetterlo all'altra.

- 1. Apri AXIS Body Worn Manager per il sistema che vuoi scollegare <sup>o</sup> spostare.
- 2. Aprire il menu contestuale nella barra superiore <sup>e</sup> fare clic su **About (Informazioni)**.
- 3. Annotare il **System name (Nome del sistema)** <sup>e</sup> il **System ID (ID di sistema)**.
- 4. Andare ad *AXIS [Body](https://live.bw.mysystems.axis.com/) Worn Live* <sup>e</sup> accedere usando le proprie credenziali My Axis.
- 5. Andare <sup>a</sup> Impostazioni.
- 6. In **Connected systems (Sistemi connessi)**, identificare il sistema che si vuole spostare <sup>e</sup> fare clic su **Disconnect (Disconnetti)**.
- 7. Connettere il sistema indossabile <sup>a</sup> un'altra cartella organizzazione seguendo le istruzioni in *[Connettere](#page-2-0) il proprio sistema [indossabile](#page-2-0) ad AXIS [Body](#page-2-0) [Worn](#page-2-0) Live alla pagina [3](#page-2-0)* .

### **Configurazione delle notifiche automatiche <sup>a</sup> SOC**

Per assicurarsi che gli operatori del Security Operations Center (SOC) ricevano una notifica quando inizia un nuovo flusso dal vivo, è possibile configurare il sistema per inviare automaticamente le notifiche. Si stabilisce una connessione tra l'organizzazione <sup>e</sup> il Security Operations Center.

- 1. Andare <sup>a</sup> **Settings (Impostazioni)**.
- 2. Fare clic su **<sup>+</sup> New SOC integration (+ Nuova integrazione SOC)**.
- 3. Immettere l'URL del Security Operations Center.
- 4. Facoltativamente, fare clic su **Sign messages (Firma messaggi)** <sup>e</sup> inserire una firma del payload. Viene utilizzata dal destinatario per verificare che la notifica provenga dalla fonte corretta.
- 5. Fare clic su **Add (Aggiungi)**.

## <span id="page-9-0"></span>Ulteriori informazioni

## Ulteriori informazioni

## **Organizzazioni, cartelle <sup>e</sup> ruoli utente**

L'organizzazione è una rappresentazione virtuale delle installazioni di sistemi Axis ed è al centro dei servizi cloud del sistema indossabile. Quando si esegue la creazione di una nuova organizzazione, contiene una cartella. La persona che crea l'organizzazione ne diventa proprietario.

- L'organizzazione connette il sistema indossabile alle licenze AXIS Body Worn Live.
- L'organizzazione connette il sistema indossabile agli utenti AXIS Body Worn Live.
- Il proprietario dell'organizzazione può aggiungere all'organizzazione gli utenti AXIS Body Worn Live. Consultare *[Invito](#page-7-0) [degli](#page-7-0) utenti alla pagina [8](#page-7-0)* .
- • Si può strutturare l'organizzazione in cartelle <sup>e</sup> sotto-cartelle. Generalmente, una cartella rappresenta un sito <sup>o</sup> un'ubicazione fisica di un sistema indossabile in un'organizzazione.
- Assegnare diversi ruoli utente agli utenti AXIS Body Worn Live sulle cartelle. Le sotto-cartelle ereditano i ruoli dalle loro cartelle superiori.
- • Se si assegna <sup>a</sup> un utente il ruolo di operatore in una determinata cartella, questi può visualizzare solo i flussi dal vivo dei sistemi connessi a tale cartella.

Per la creazione di un'organizzazione, ti serve un account My Axis.

## **Ruoli utente**

### Nota

- Gli utenti AXIS Body Worn Live sono separati dagli utenti della telecamera in AXIS Body Worn Manager.
- È necessario un account My Axis per accedere ad AXIS Body Worn Live.

Sono disponibili due diversi ruoli utente in AXIS Body Worn Live:

**Operatore -** Visualizza <sup>e</sup> conferma i flussi dal vivo in ingresso.

**Amministratore -** Gestisce le impostazioni di AXIS Body Worn Live. Se dispone anche del ruolo di proprietario dell'organizzazione, l'amministratore esegue il collegamento del sistema indossabile ad AXIS Body Worn Live, invita gli utenti <sup>e</sup> assegna i ruoli utente. Inoltre, visualizza <sup>e</sup> conferma i flussi dal vivo in ingresso.

## **Licenze**

Il numero di telecamere assegnate agli utenti con un profilo di telecamera abilitato per i flussi dal vivo durante un periodo di 24 ore, di cui viene calcolata la media della settimana scorsa, determina quante licenze AXIS Body Worn Live servono.

Il modello di licenza è uguale <sup>a</sup> prescindere dal fatto che si usi l'assegnazione di telecamera fissa <sup>o</sup> l'autoassegnazione.

Consigliamo di dedicare un profilo telecamera per il flusso dal vivo per la riduzione al minimo del numero di licenze usate.

Per maggiori informazioni in merito alle licenze per i dispositivi <sup>e</sup> i servizi Axis, vedere il *manuale per l'utente di AXIS License [Manager](https://help.axis.com/axis-license-manager)*.

## **Crittografia end-to-end**

La crittografia end-to-end assicura che solo i destinatari previsti possano accedere al video trasmesso. Una chiave pubblica in ogni telecamera indossabile <sup>e</sup> una chiave privata in ogni browser che usa AXIS Body Worn Live permettono questa comunicazione sicura.

## <span id="page-10-0"></span>Ulteriori informazioni

### Importante

- Il browser rimuove la chiave privata se rimuovi i cookie <sup>e</sup> gli altri dati del sito. Questo può succedere quando cancelli la cronologia di navigazione. Un modo per evitarlo è fare un'eccezione per AXIS Body Worn Live nel browser.
- Nel caso sia rimossa la chiave privata, ad esempio quando si elimina la cronologia di navigazione, si devono ripetere le istruzioni in *Abilita [crittografia](#page-3-0) end-to-end alla pagina [4](#page-3-0)* .

## **Dati di prova <sup>e</sup> metadati**

Quando una telecamera indossabile trasmette video in diretta, vengono prodotti sia dati di prova che metadati. In AXIS Body Worn Live puoi scegliere tra diversi paesi per la memorizzazione dei dati di prova. I metadati devono essere archiviati in una delle principali regioni cloud (UE <sup>o</sup> Stati Uniti), selezionata in AXIS Body Worn Manager quando attivi le estensioni cloud.

Dati di prova:

- Flussi video <sup>e</sup> audio crittografati
- Dati di posizionamento dell'incidente crittografati

Metadati:

- Relativi all'utente, come ID utente, nome utente, ID flusso <sup>e</sup> ID organizzazione.
- Relativi allo streaming, ad esempio ora di inizio, ora di fine <sup>e</sup> durata.

## Utilizzo quotidiano

### Utilizzo quotidiano

#### Importante

Per motivi di sicurezza, AXIS Body Worn Live richiede che la telecamera sia inserita nella dock almeno una volta ogni sei giorni. Lo streaming live funziona solo se si collega la telecamera entro l'intervallo di sei giorni.

### **Apri AXIS Body Worn Live**

- 1. Andare <sup>a</sup> *AXIS [Body](https://live.bw.mysystems.axis.com/) Worn Live*.
- 2. Accedi usando le tue credenziali per l'account My Axis.

#### Nota

- Rimarrai connesso finché manterrai aperto il browser Web, anche se chiudi la scheda AXIS Body Worn Live.
- Se chiudi il browser Web <sup>e</sup> non lo riapri entro sette giorni, sarai disconnesso.

### **Avviare un flusso dal vivo**

Per avviare un flusso dal vivo:

- 1. Eseguire una doppia pressione sul tasto Funzione sulla telecamera indossabile. Il LED di registrazione diventa rosso <sup>e</sup> <sup>a</sup> seconda del modello di telecamera:
	- Il LED di connettività Wi-Fi® inizia <sup>a</sup> lampeggiare in giallo.

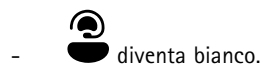

- 2. Una volta stabilita la connessione, la telecamera ha iniziato <sup>a</sup> trasmettere in diretta ad AXIS Body Worn Live, <sup>a</sup> seconda del modello di telecamera:
	- Il LED di connettività Wi-Fi diventa verde.

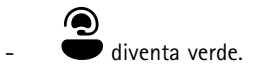

3. La telecamera fornisce feedback quando l'operatore SOC (Security Operating Center) conferma il flusso. A tale scopo, vedere *Visualizza <sup>e</sup> conferma un flusso dal vivo alla pagina 12*.

#### Nota

È possibile avviare un flusso dal vivo nel corso della registrazione oppure avviare la registrazione <sup>e</sup> lo streaming simultaneamente.

### **Arrestare un flusso dal vivo**

Per interrompere il flusso dal vivo <sup>e</sup> la registrazione, tenere premuto il pulsante di registrazione. Controllare il manuale per l'utente della telecamera per informazioni su quanto tempo è necessario tenere premuto il pulsante.

### **Visualizza <sup>e</sup> conferma un flusso dal vivo**

Quando un utente della telecamera avvia un flusso dal vivo, il suo nome utente di sistema indossabile appare in **Active streams (Flussi attivi)**. Per visualizzare un flusso dal vivo:

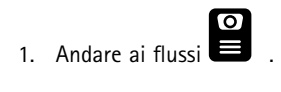

## Utilizzo quotidiano

2. Fare clic sull'utente della telecamera di cui si desidera visualizzare il flusso video.

3. Per passare dalla vista della mappa alla vista del flusso dal vivo, fare clic su  $\mathcal{D}_{e}$   $\mathcal{D}$ 

4. Per informare l'utente della telecamera che hai aperto il flusso dal vivo, fare clic su  $\bigodot$ . La telecamera vibra per avvertire l'utente della telecamera.

## **Visualizza più flussi dal vivo contemporaneamente**

Puoi visualizzare i flussi dal vivo da un massimo di quattro utenti della telecamera uno accanto all'altro. Per creare un gruppo di utenti della telecamera <sup>e</sup> visualizzare contemporaneamente i loro flussi dal vivo:

- 1. Andare ai flussi 2. Fare clic su  $\frac{0}{2}$
- 3. Digitare un nome per il gruppo.
- 4. Fai clic su  $\bullet$  e selezionare fino a quattro utenti della fotocamera.
- 5. Fare clic su **Create (Crea)**.
- 6. Per visualizzare i flussi dal vivo, fare clic sul nome del gruppo.

## **Visualizza flussi recenti**

AXIS Body Worn Live salva tutti i flussi per 24 ore. Per visualizzare i flussi recenti:

- 1. Andare alle registrazioni  $\Omega$
- 2. Fare clic sull'utente della telecamera di cui si desidera visualizzare il flusso video.
- 3. Fare clic sul flusso che vuoi visualizzare.

## **Visualizzazione della posizione**

Se si desidera sapere dove si trova l'utente della telecamera che sta attualmente eseguendo lo streaming di video in diretta <sup>e</sup> come si sta muovendo, è possibile visualizzare la posizione geografica della telecamera su una mappa.

Nota

- Prima di poter visualizzare la posizione in AXIS Body Worn Manager, è necessario abilitare la posizione. Consultare *[Abilitazione](#page-4-0) di un'ubicazione alla pagina [5](#page-4-0)* .
- Non è possibile visualizzare i movimenti di una telecamera che non è in grado di ricevere segnali GPS.
- 1. Aprire AXIS Body Worn Live.

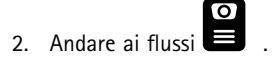

3. Fare clic su un utente della telecamera che sta attualmente eseguendo lo streaming di video in diretta.

4. Fare clic su  $\mathbb{D}$ 

# Risoluzione di problemi

# Risoluzione di problemi

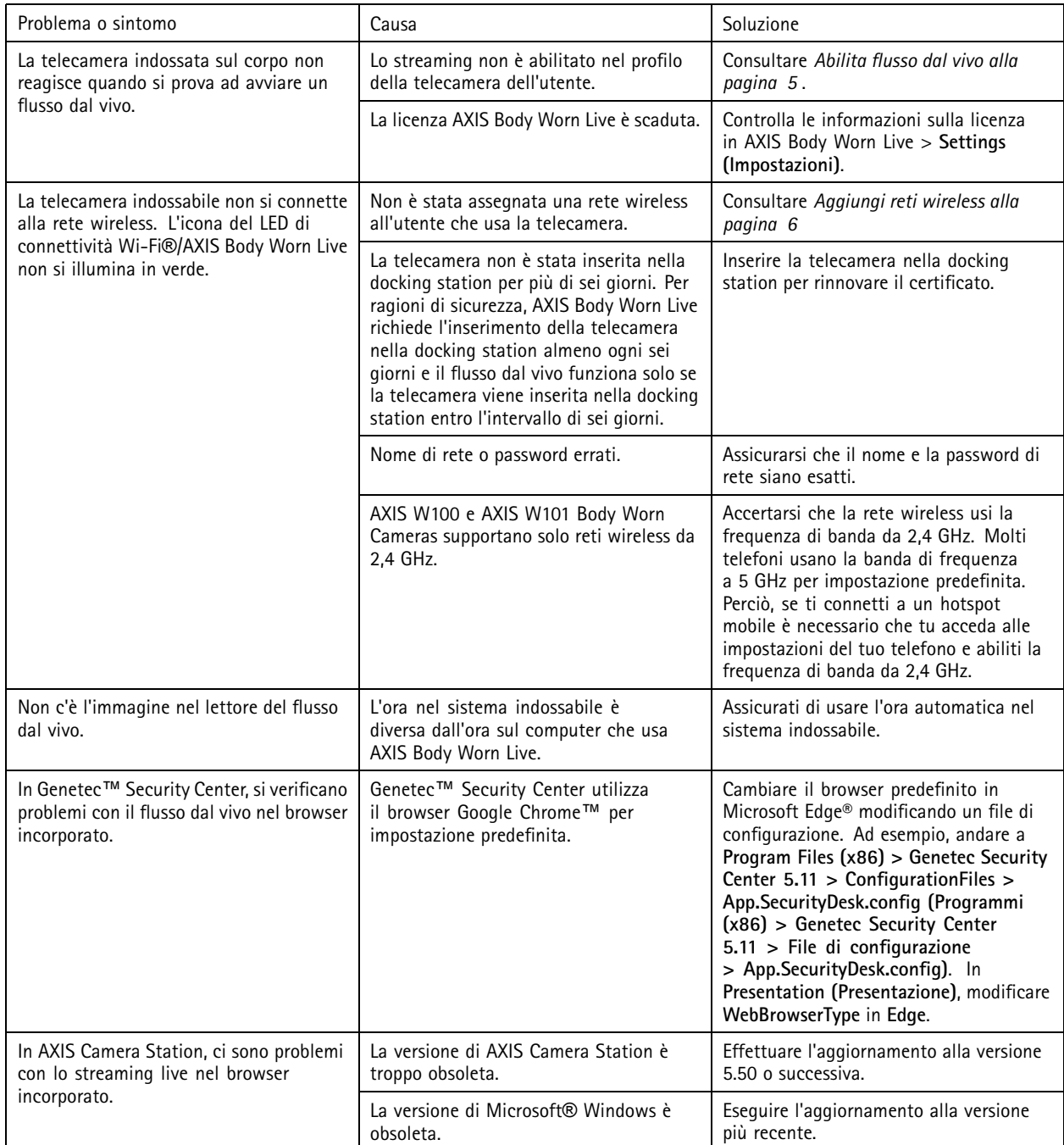

Manuale per l'utente AXIS Body Worn Live © Axis Communications AB, 2023 -

Ver . M11.2 Data: Aprile 2024 2024 Codice art. T1 018912 1